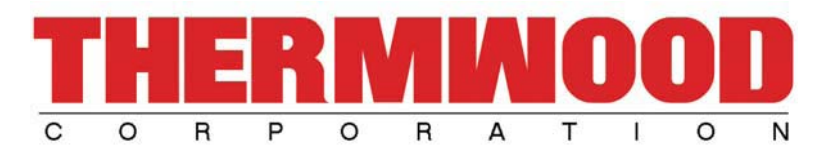

Thank You for your interest in our carvings. Below is an overall guide to using our carvings within eCabinet Systems, along with program setup information for your ShopBot machine.

## **Installing:**

Once you have downloaded the file, simply double-click it to install the necessary files for eCabinets and your ShopBot machine. All carving programs will be installed within the 'Thermwood Carving Programs' folder under the main eCabinet Systems directory.

#### **Using the files within eCabinet Systems:**

Depending on the type of carving being used, there are 3 ways to display the carvings;

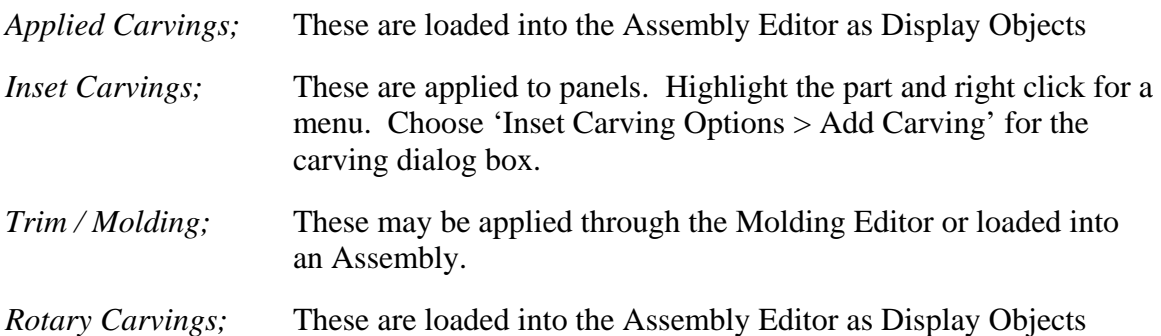

# **ShopBot Program Setup:**

Before running the program on your ShopBot machine, you will need to modify the Header of the file with your preferences. The Header contains variables which you must define for proper function. Below is a list of variables you must define;

&TOOL  $1 = 1$  '(.250" endmill tool)

*This defines the tool number you want to use for that particular tool description. \*\* For Flatwork Carvings, the Tool Daylight Values must be set to the Spoilboard, not the material.*

*\*\* For Rotary Carvings, the Tool Daylight Values must be set to the center of rotation.*

 $&ZSAFE = 5$ *This defines the height of the Z-Axis above the material, prior to a tool change.*

 $&ZCLEARANCE = .25$ 

*This defines the Z-Axis retract height above the material during index moves.* 

 $&$ PERPASS = 4

*This defines the number of depth passes based off the material thickness. Used only for carvings which have perimeter cut-outs.*

## $\&$ MAN TCHANGE\$ = YES

*This defines whether your machine automatically changes tools, or if you have to change them by hand. If set to 'YES', the machine will index to your Machine Base Home so you may change tools.*

## &WASTEBOARD = .25

*This variable defines the thickness of the wasteboard, better known as a handling sheet. If no wasteboard is used, you will enter zero. This is not the same as a spoilboard. A wasteboard sets on top of the spoilboard. This prevents the user from etching into the spoilboard and is much cheaper to replace.*

#### $&ZOFFSET = .75$

*Defines the thickness of material you are machining.* 

## $&ZROUNDDIA = 4$

*This defines the diameter when turning the rough stock down to round stock. This value should be larger than the finished post size.* 

## &ROTARY DEG STEP =  $4$

*This defines the step over amount when turning the rough stock down to round stock. Value is defined in degrees.* 

 $&STOCKLENGTH = 12.5$ *This defines the length of your rough stock.* 

 $&$ FINSTEP = .4 *This defines the step over amount during the finish passes on the round stock. Value is defined in degrees.* 

# **Program Operation:**

Once the Carving Program is setup and the blank is being held securely, you may begin running the program. Options maybe asked to help you align the carving onto your machine by tracing it. The tracing option will run above the material. The tracing height is determined by the ZCLEARANCE value.

For rotary carvings, you may also be asked to turn down the stock. This basically turns square stock into round stock so there isn't as much material to remove later. It is highly recommended to perform this option before machining the final product.

# **Additional Comments:**

- If the scaling option is used, part quality may be reduced requiring more sanding. We recommend scaling between 40% and 200% for most parts.
- Smaller parts with though cuts may require a "skin" to be left to prevent part movement. Scaling will not affect "skin" thickness.

## **If you have any questions or concerns, feel free to contact us at (800) 533-6901. Thank you for your interest.**